# **E-Banker (Online Banking) Instruction Guide**

Our online banking portal allows you to take First Bank & Trust Co. with you wherever you go! You have the option to view account balances and transactions, transfer funds, view statements, place stop payments, and more.

#### **Account Access**

Step 1: Go to [www.fb247.com](http://www.fb247.com/) and find the E-Banker login box at the top of the home page.

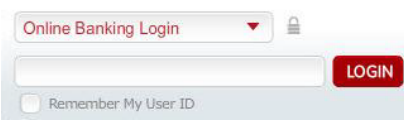

Step 2: Enter your User ID and click Login. Step 3: Verify that your Personal Image is correct.

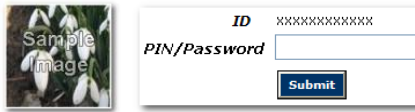

Step 4: Enter your password and click **Submit**.

\*You will be prompted to change your PIN/Password and select your Personal Image the first time you log in.

## **Viewing Transactions**

Step 1: Select **Transactions** from the drop-down menu next to your account.

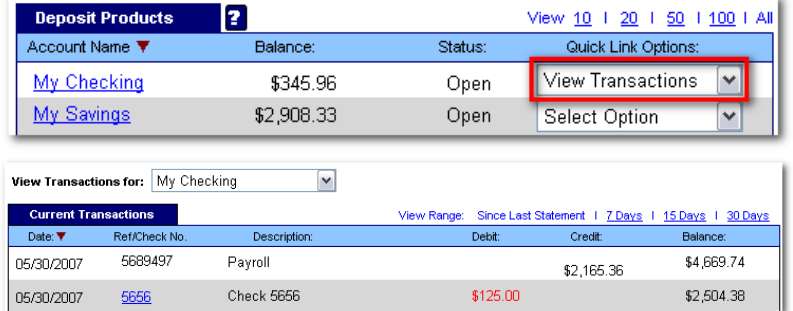

*Transaction Search*

Step 1: Select **Search** from the Transactions sub-menu to search transactions by date, dollar amount, credit, debit, or check number.

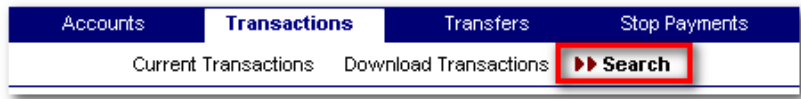

*Transaction Download*

Step 1: Select Download from the drop-down menu next to your account.

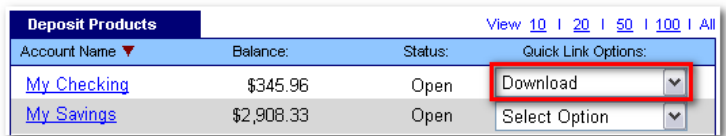

Step 2: Choose the Download Range and Format Step 3: Click Submit

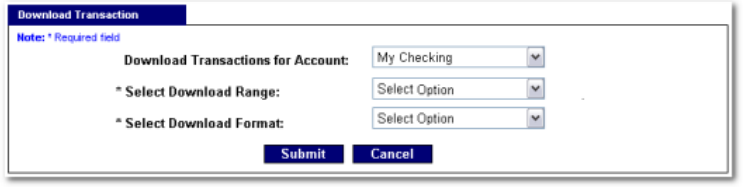

## **Transferring Funds**

Step 1: Select **Transfer Funds** from the drop-down menu next to your account.

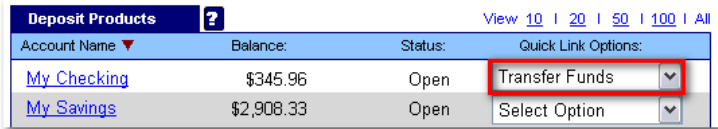

Step 2: Select the "From" and "To" accounts from the drop-down menus. Step 3: Enter the Transfer Amount, Frequency, and Date of Transfer. Step 4: Click **Submit**.

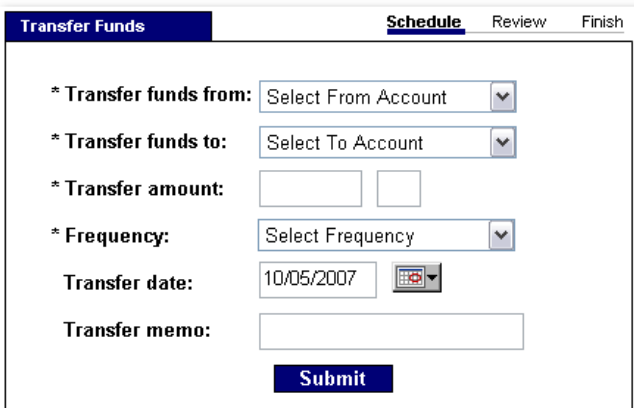

*Pending and Completed Transfers*

Select **Pending Transfers** to view, edit, or delete a scheduled transfer. **Transfer History** lists completed transfers for 30 days.

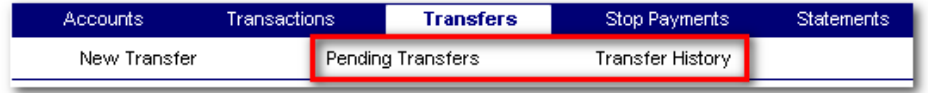

#### **Viewing Statements**

Step 1: Select **Statements** from the drop-down menu next to your account.

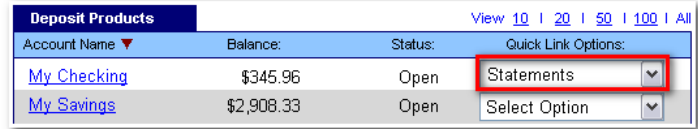

Statements are available in PDF, HTML, and Text formats.

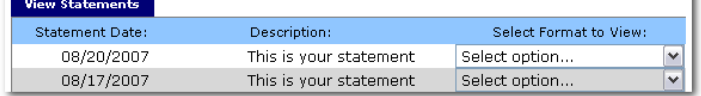

Statement history is available for 365 days.

## **Stop Payments**

Step 1: Select **Stop Payments** form the drop-down menu next to your account.

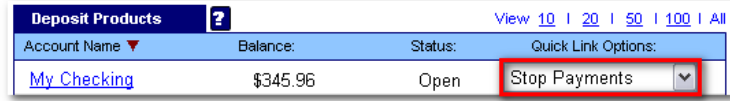

Step 2: Enter the Start Check Number, Begin Amount, Payee, and any additional information.

#### Step 3: Click **Submit**.

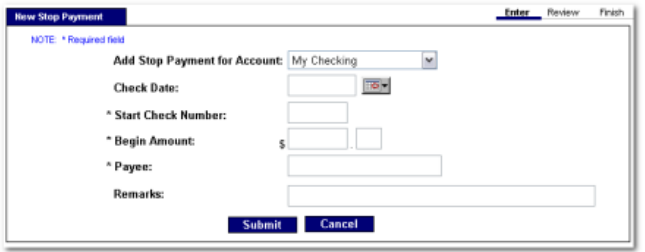

You must contact the bank to edit or remove a stop payment entered through E-Banker.

Stop payment fees will be automatically deducted from your account in accordance with the terms of your account.

### **Options Available**

- Change Personal, Account, and Display Settings
	- o Personal
		- **Update Email Address**
		- **Update User ID**
		- Change PIN/Password
	- o Account
		- Change Account Pseudo Names (nicknames)
		- **Edit Order in which Accounts are Displayed**
	- o Display
		- **Edit Number of Accounts Displayed per Page**
		- **Edit Number of Transactions Displayed by Default**
- Set up Alerts
	- o Event Alerts
		- **Incoming Direct Deposits**
		- **Funds Transfer Information**
		- **Statement Notifications**
	- o Balance Alerts
		- Notification of Account Balances
	- o Item Alerts
		- Notification of Cleared Checks

#### **Security**

When you first access your account(s) online, you will be asked to choose and answer three personal verification questions.

If we feel there may be someone other than you trying to access your account, you may be asked to answer some or all of the personal verification questions that you set up previously. Please choose answers that you will remember. Incorrectly answering questions can lead to your account access being disabled.

*Security Reminders*

- We will NEVER email you for personal information. Any email claiming to be the bank requesting personal information such as Social Security Numbers, IDs, or Passwords should not be trusted or opened.
- Do not write your password(s) down.
- Use a password to access your online accounts that is different than the ones you use for other applications.
- Always exit your online banking session before leaving your computer.